# **Hyperlink**

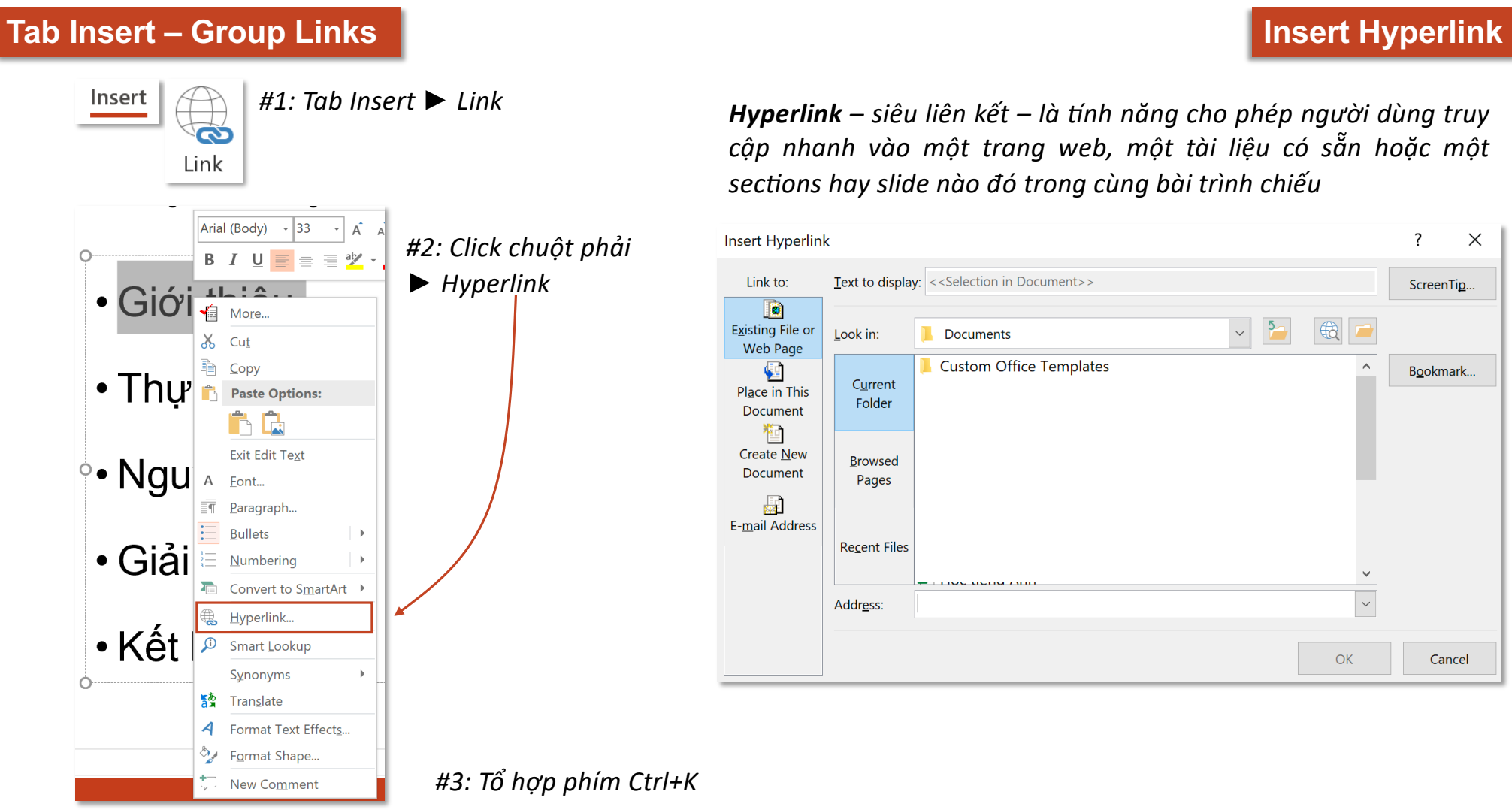

*Hyperlink – siêu liên kết – là ,nh năng cho phép người dùng truy cập nhanh vào một trang web, một tài liệu có sẵn hoặc một secGons hay slide nào đó trong cùng bài trình chiếu*

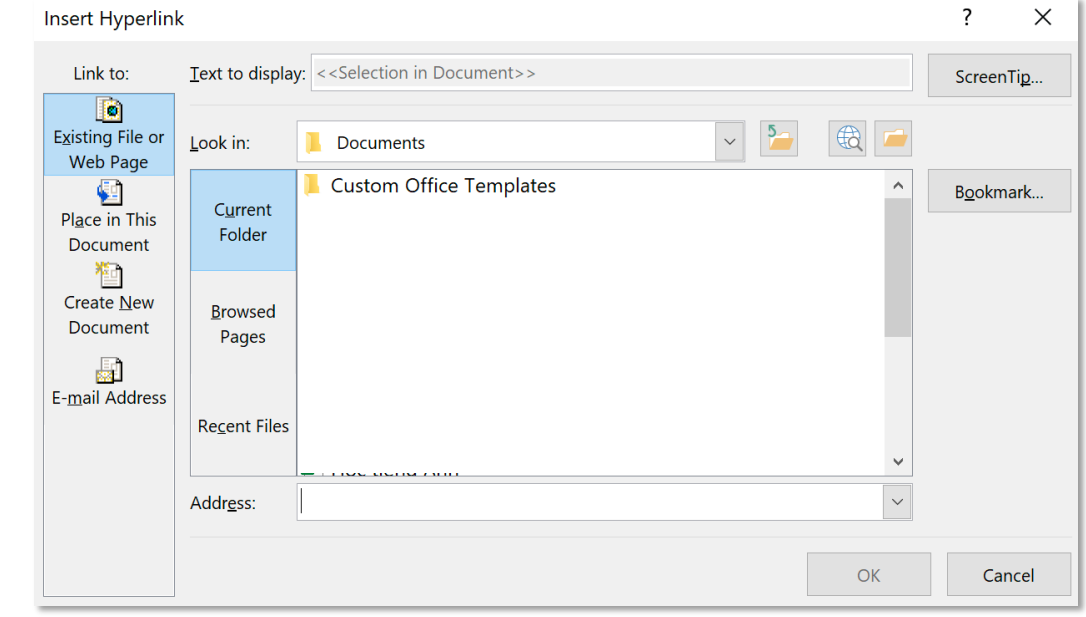

*#3: Tổ hợp phím Ctrl+K*

**Insert Hyperlink**

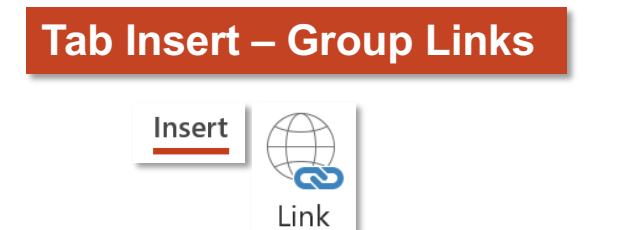

#### *Text to display – dòng chữ hiển thị thay thế cho đường link*

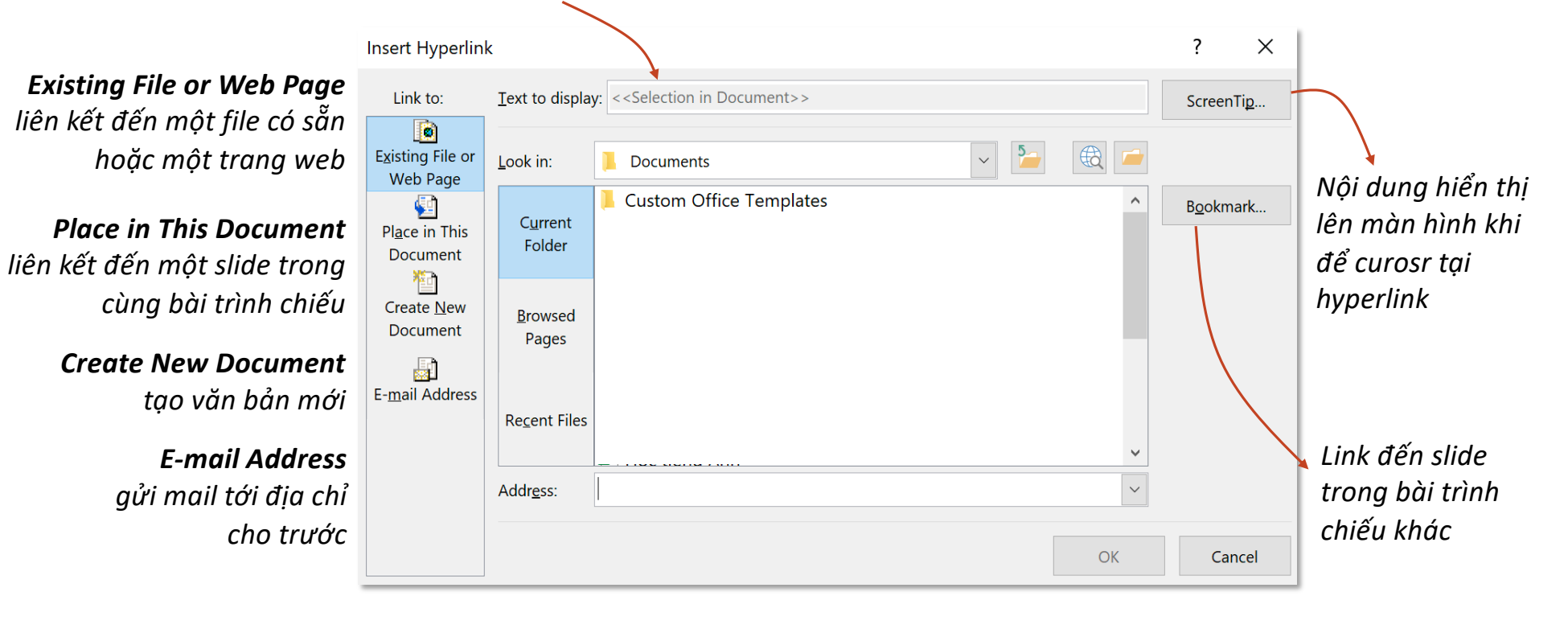

### **Insert Hyperlink - Existing File or Web Page**

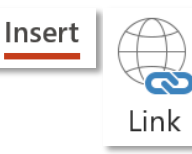

*Yêu cầu: Tạo hyperlink liên kết đến trang web*

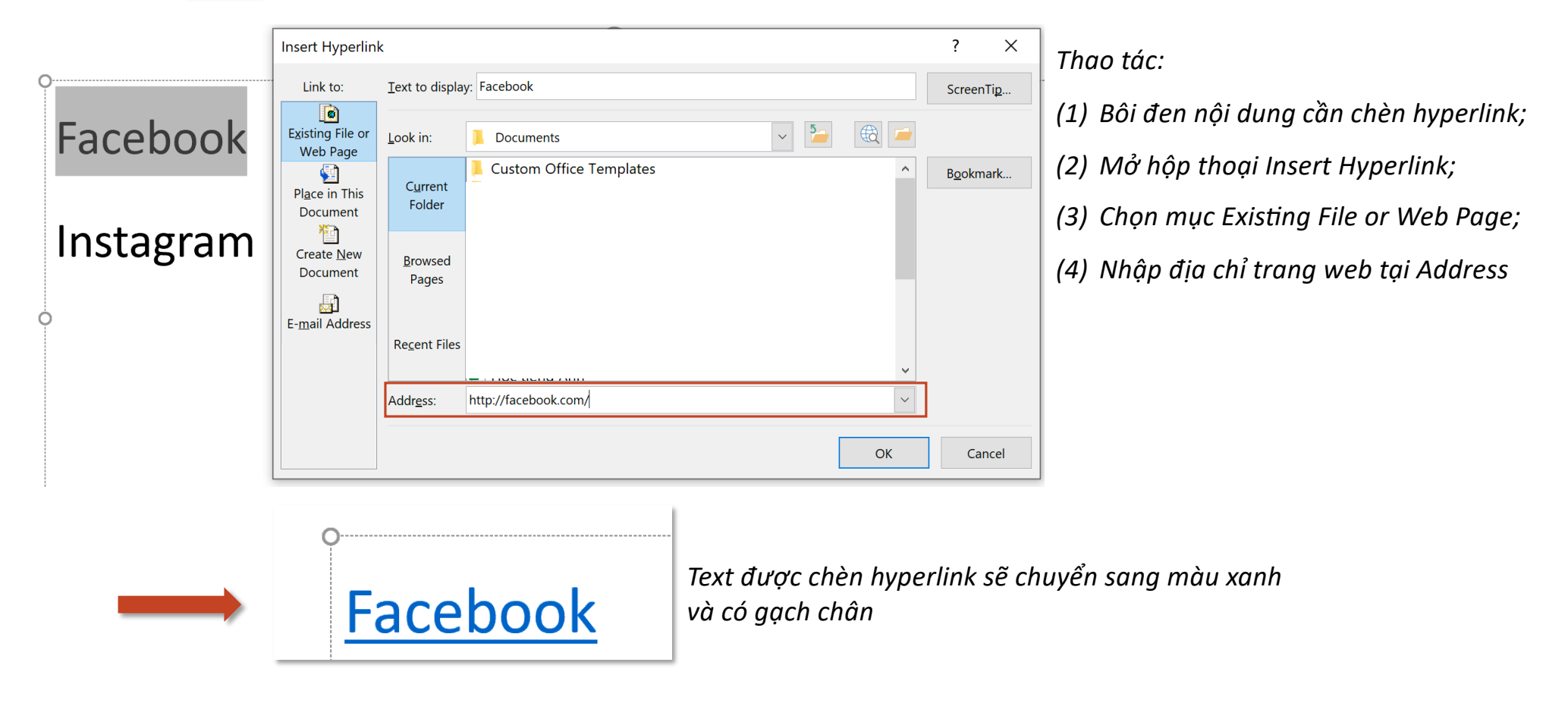

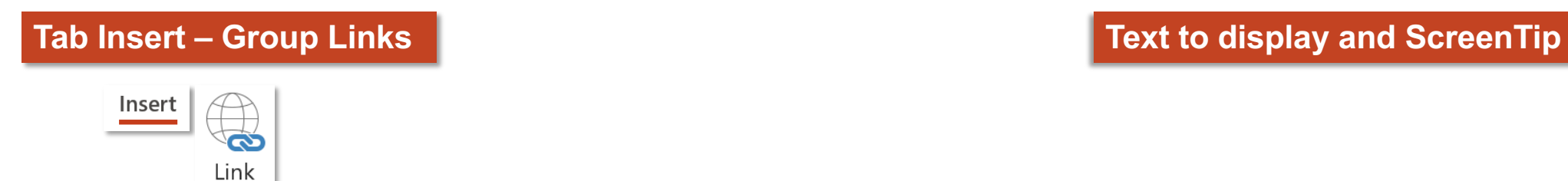

#### *Thao tác: gõ trực Gếp vào vùng Text to display*

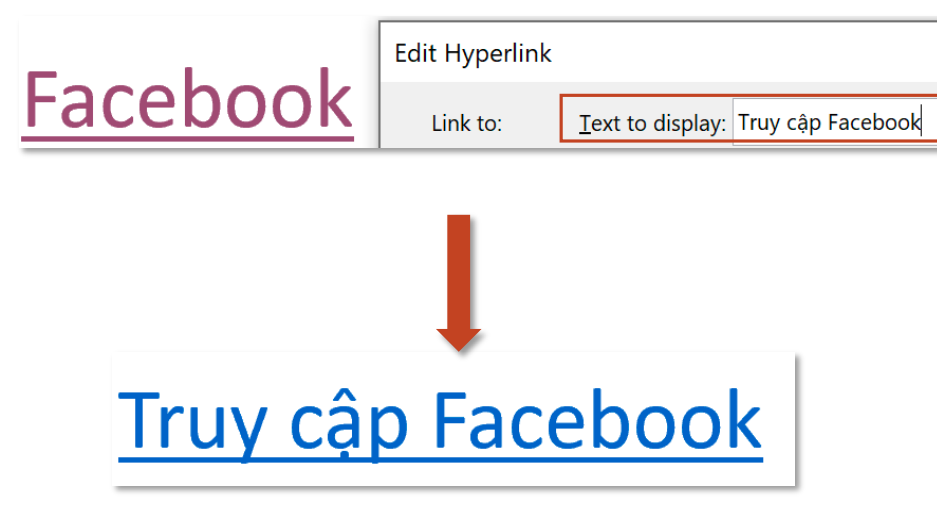

# *Thao tác: Mở ScreenTip sau đó gõ trực tiếp vào Set Hyperlink ScreenTip*

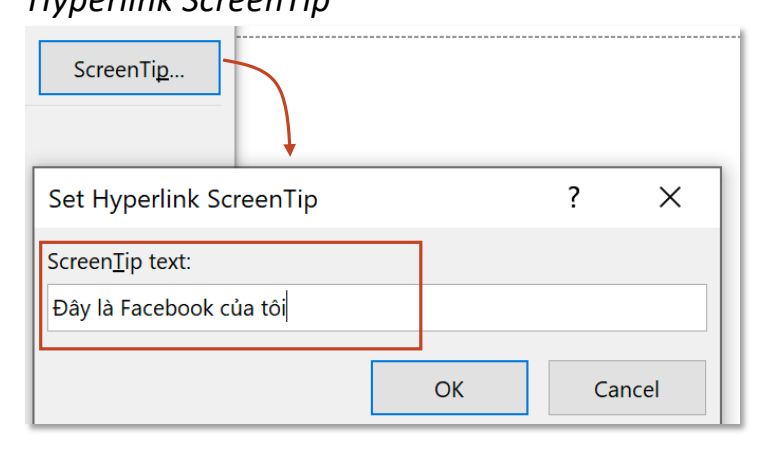

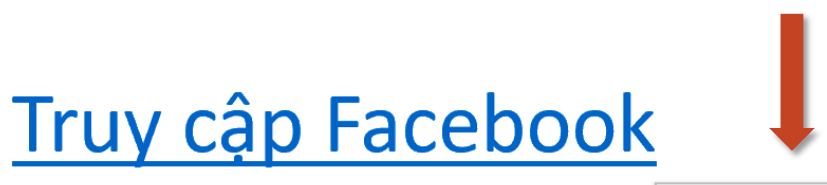

Đây là Facebook của tôi Ctrl+Click to follow link

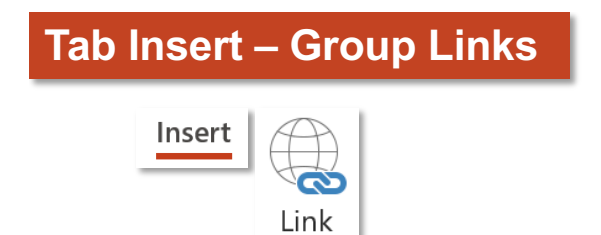

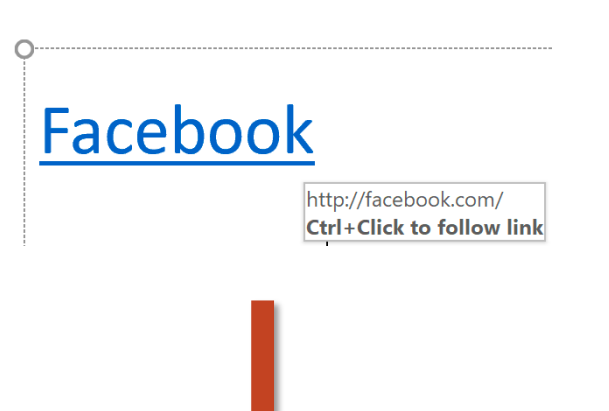

# **Insert Hyperlink - Existing File or Web Page**

*Để truy cập hyperlink:*

- *Ở giao diện thiết kế (Normal View): Giữ Ctrl sau đó click vào hyperlink;*
- *Ở giao diện trình chiếu; chỉ cần click chuột*

Facebook Hyperlink sau khi được truy cập (Followed Link) sẽ chuyển sang màu tím và có gạch chân;

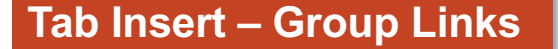

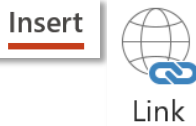

### *Yêu cầu: Tạo hyperlink liên kết đến file có sẵn*

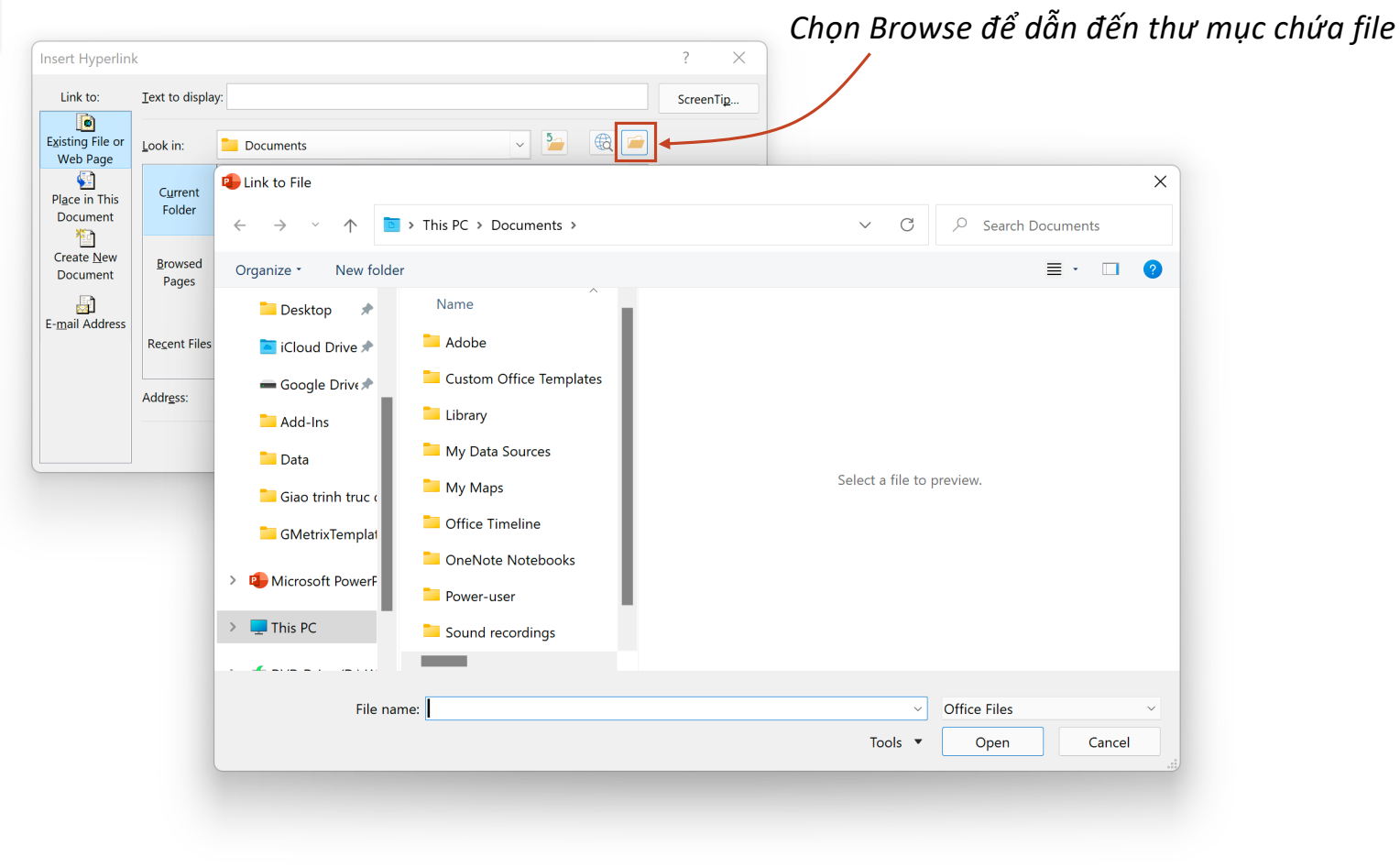

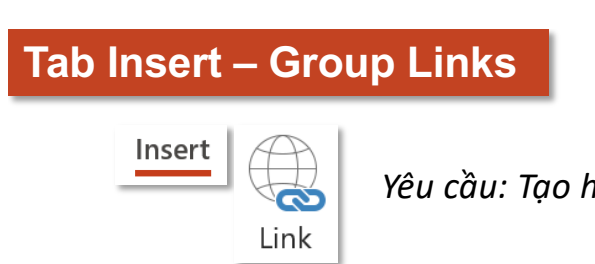

*Yêu cầu: Tạo hyperlink liên kết đến file có sẵn*

*Hyperlink liên kết đến file có dạng:*

\\Mac\Home\Desktop\Data\Chart.xlsx

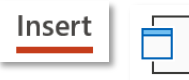

Object

Có thể thay thế bằng tính năng Object (Display as icon)

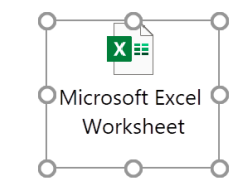

**Tab Insert – Group Links** 

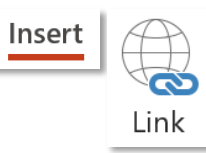

Yêu cầu: Tạo hyperlink từ nội dung liệt kê ở slide mục lục đến các slide có tiêu đề tương ứng Ví dụ: "Giới thiệu" sẽ liên kết đến slide 2 có tiêu đề Giới thiệu

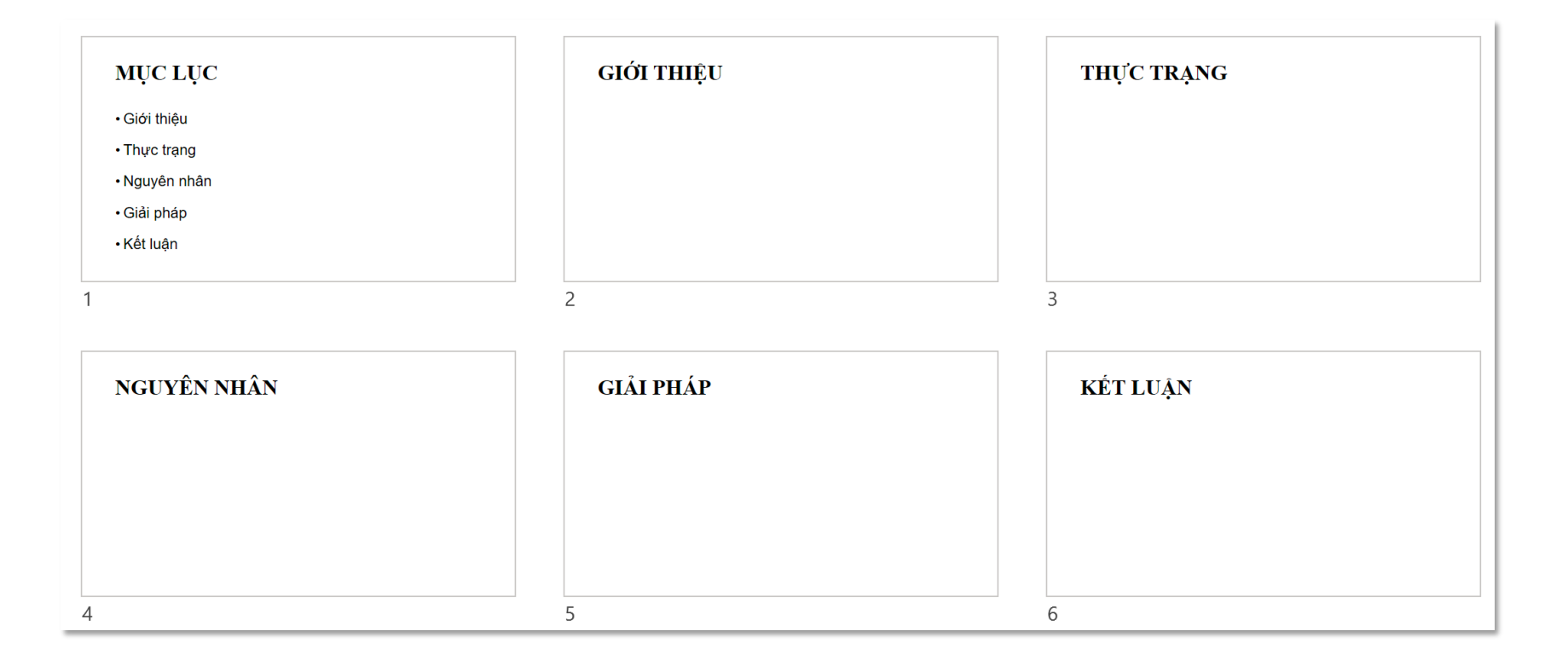

# **Insert Hyperlink - Place in This Document**

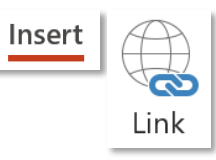

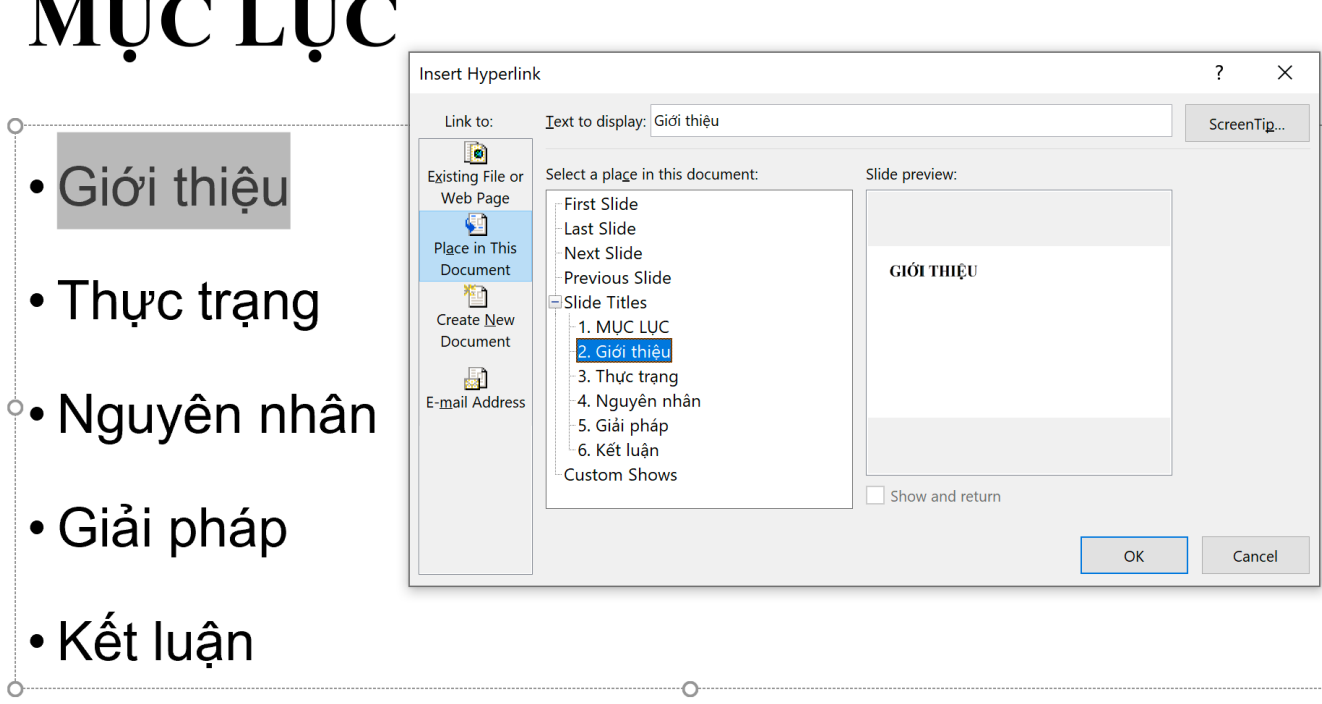

#### *Thao tác:*

- *(1) Bôi đen nội dung cần chèn hyperlink;*
- *(2) Mở hộp thoại Insert Hyperlink;*
- *(3) Chọn mục Place in This Document;*
- *(4) Chọn Slide có Gêu đề tương ứng với nội dung bôi đen;*

# **Tab Insert – Group Links Hyperlink Color**

Truy cập Facebook

Truy cập Facebook

Instagram

Instagram

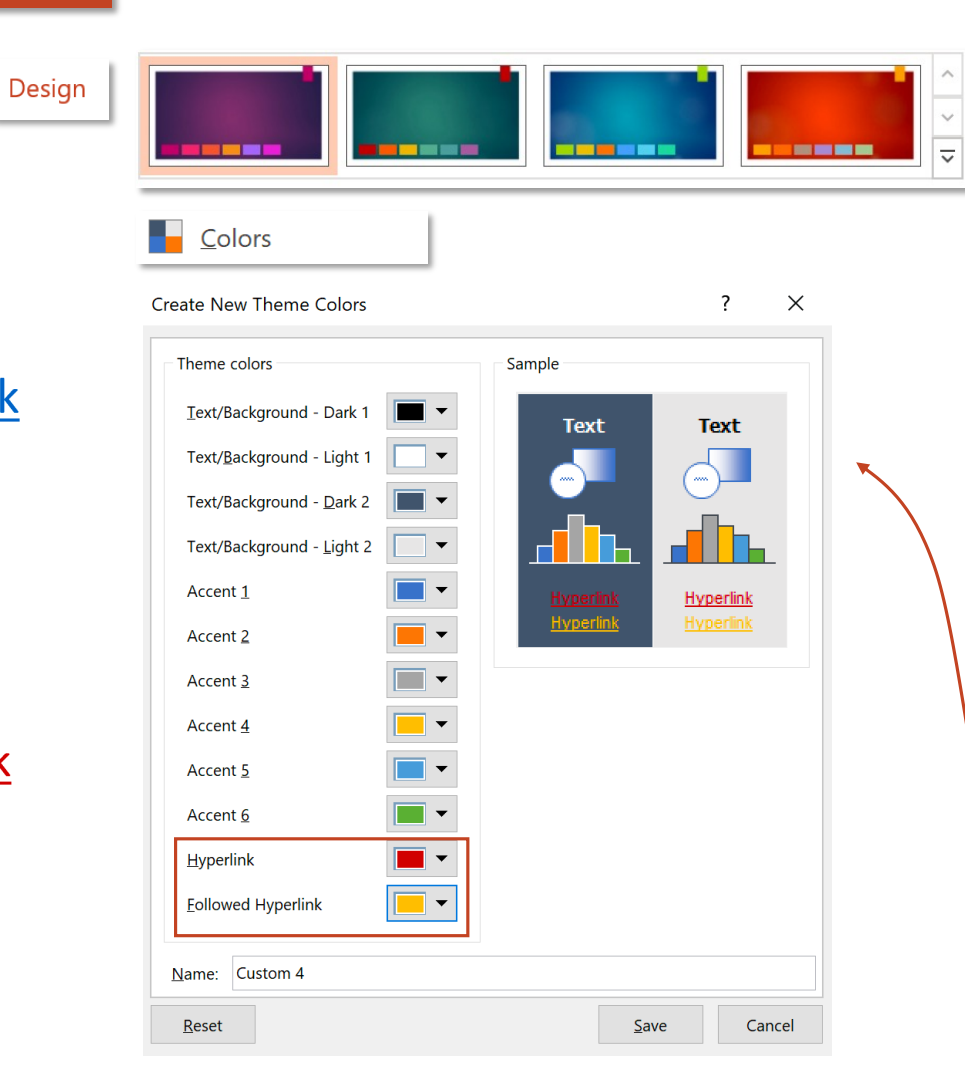

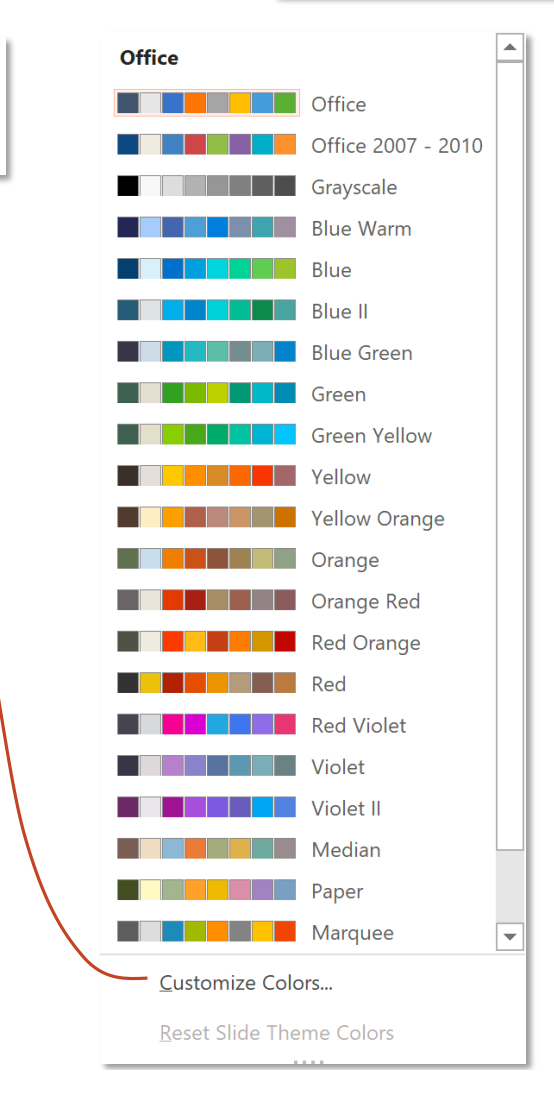